## **SBC-LTER server mapping instruction**

This document walks you through all the steps needed for mapping the SBC server network drive on your computer, including OS and windows system.

## **Mac OS system**

1. To connect to a fileserver on a Mac, select "Connect to Server" from the "Go" menu on the

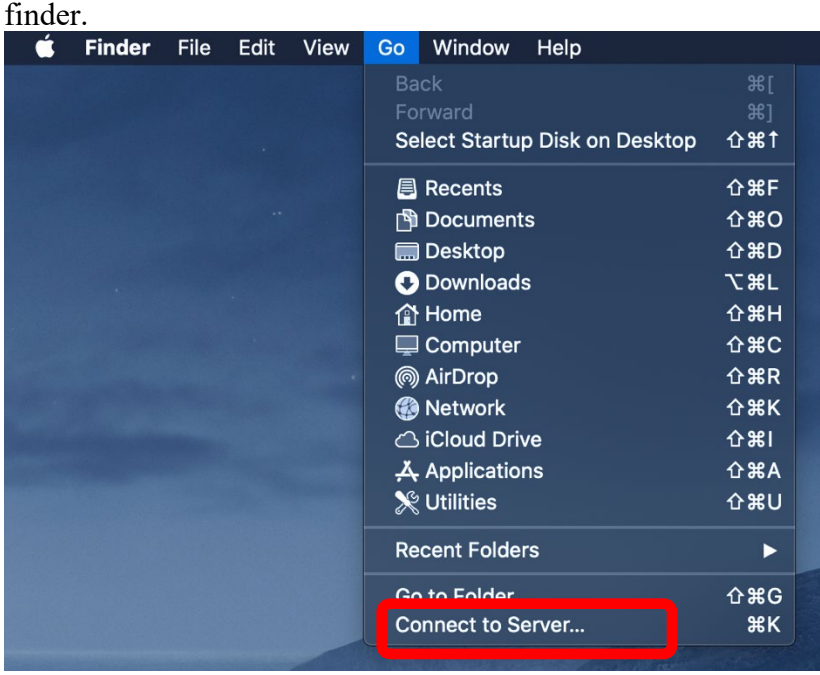

2. In the dialog box, type the name of the server (below), and click 'Connect'. To add this server to your list of "Favorite Servers" click the "+" button. (Or click the "+" to see the servers you have already added to the list).

• the SBC data disk: smb://smb.grit.ucsb.edu/sbclter

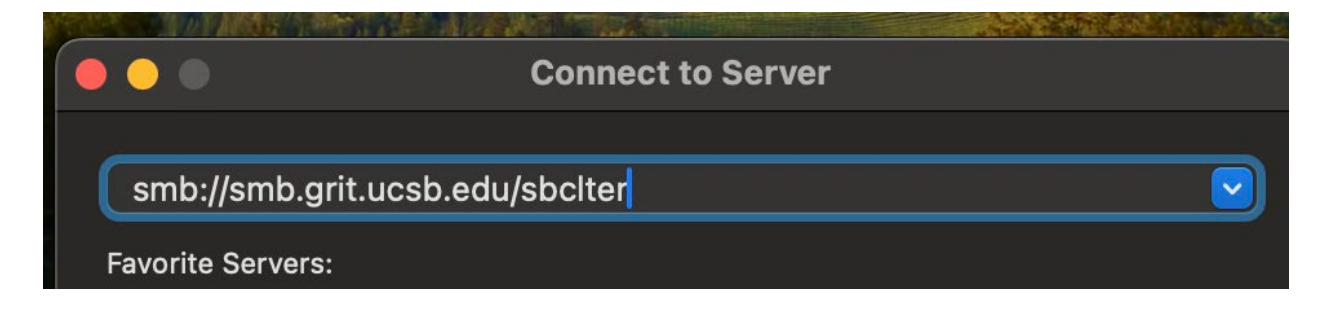

3. Enter your GRIT username and password, then click "OK". Note, the GRIT username and password are different from the UCSB login.

4. An icon will appear on your desktop, and a window will open showing the directories on the fileserver.

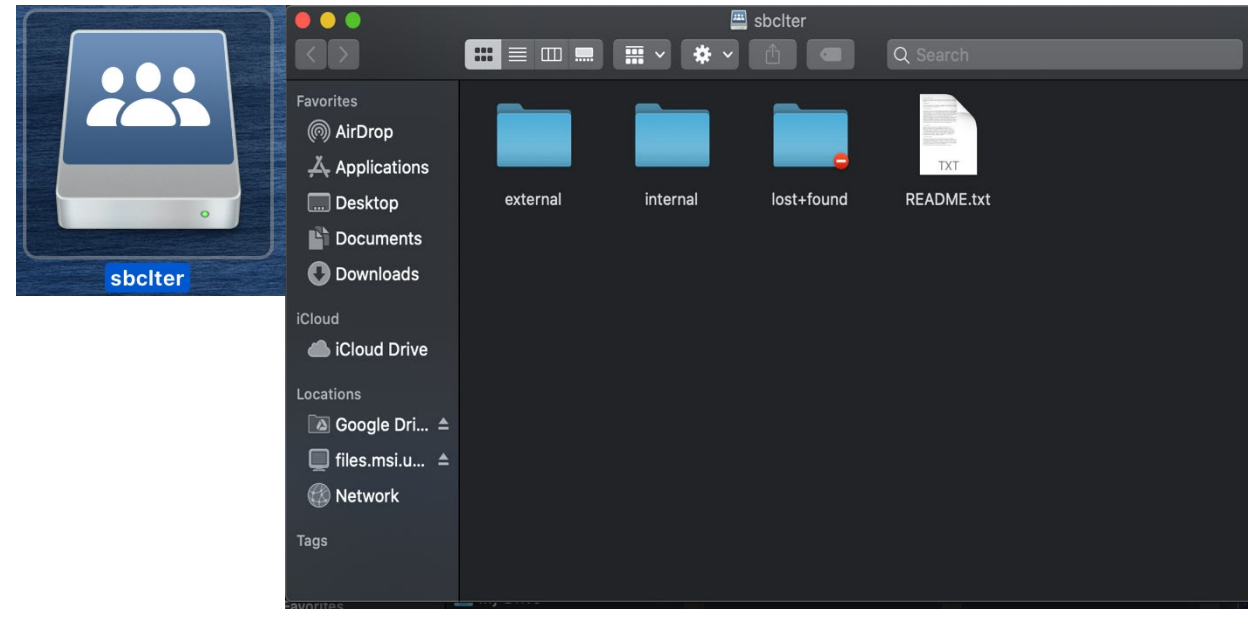

## **Windows operating system**

1. On the desktop, from a folder view, click "This PC" on the left panel, select 'Map Network Drive' (you are already logged into Windows **[\\*\\*](http://sbc-dev.lternet.edu/help/winxp.html#NOTE)**).

====================================================================

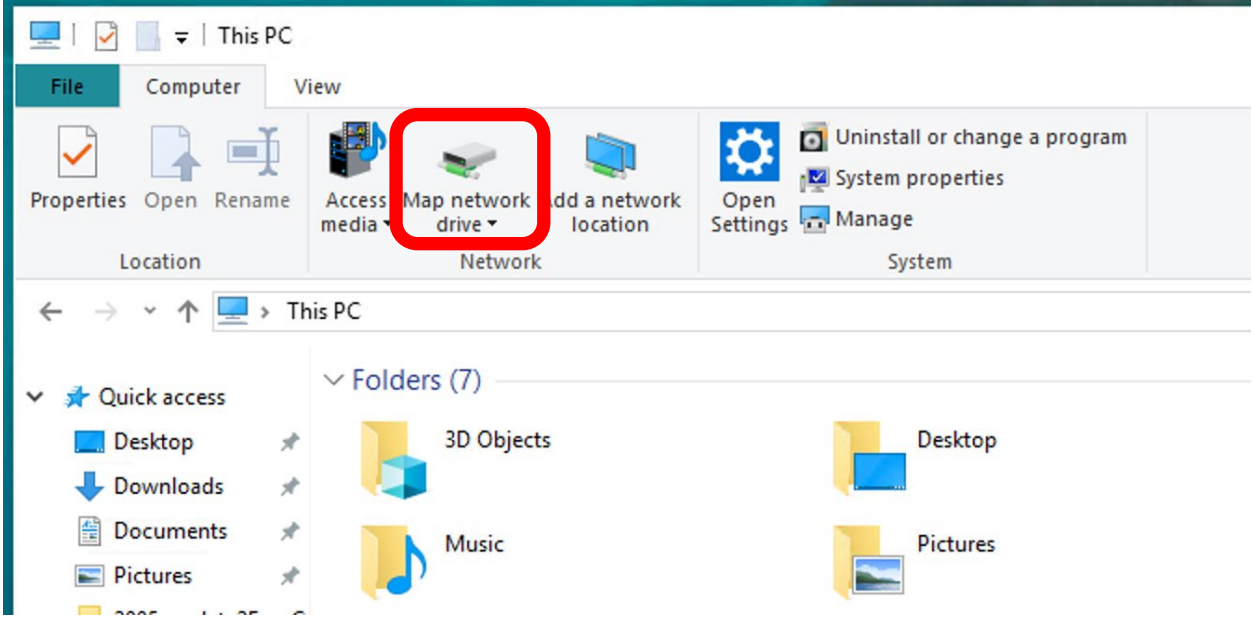

2. In the dialog box, the first free drive letter will show up in the dropdown box. In the box below, type the name of the server and the 'shares folder': \\smb.grit.ucsb.edu\sbclter

Map Network Drive

## What network folder would you like to map?

Specify the drive letter for the connection and the folder that you want to connect to:

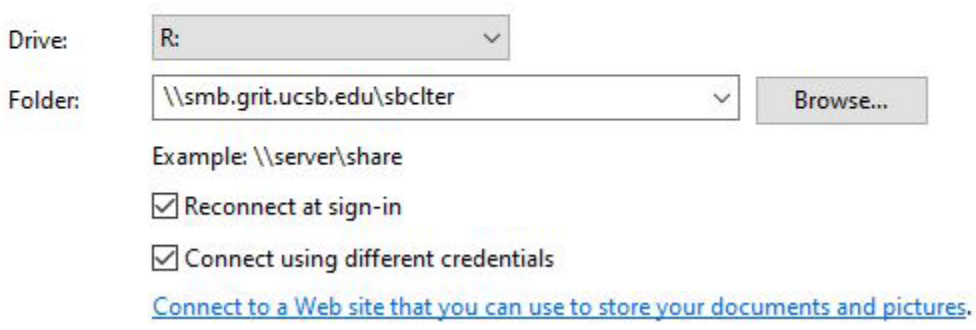

and click 'finish'. Your computer may suggest that you click 'reconnect at sign-in', in order to log on each time you start your computer.

3. You may be given a second dialog box asking for your username and password. If so, enter your GRIT username and password, and click 'OK'. Note, the grit username and password are different from the UCSB login.

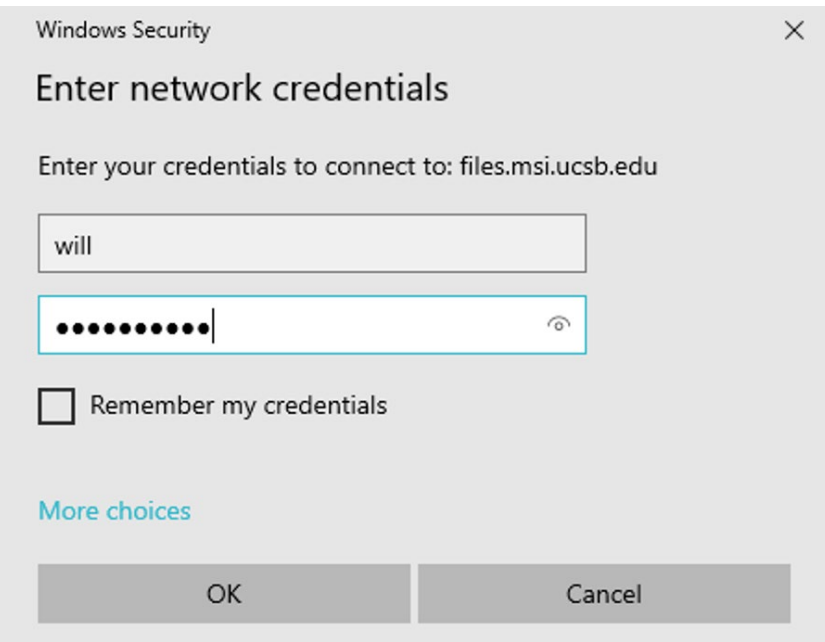

4. The network drive will show up as "sbclter".

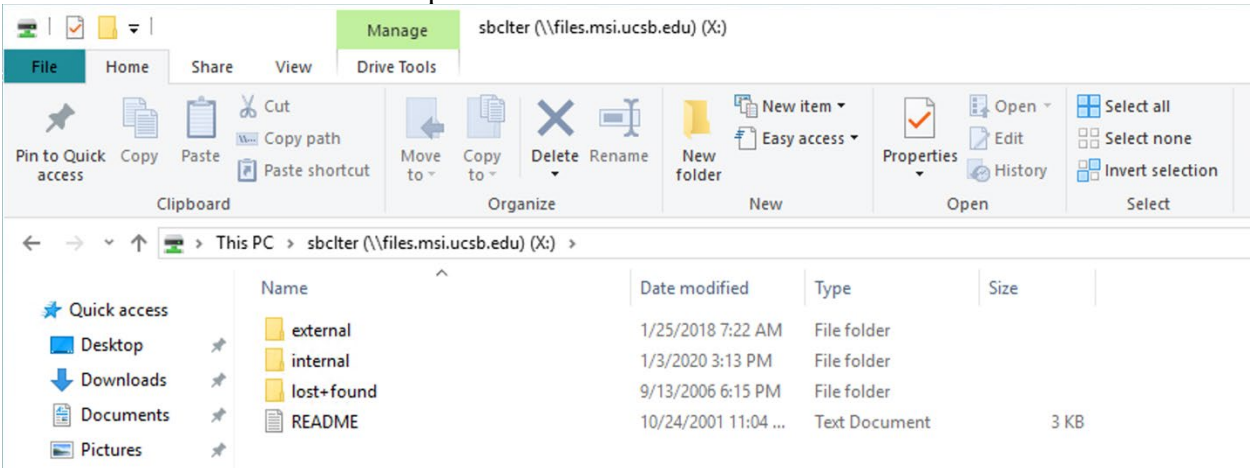